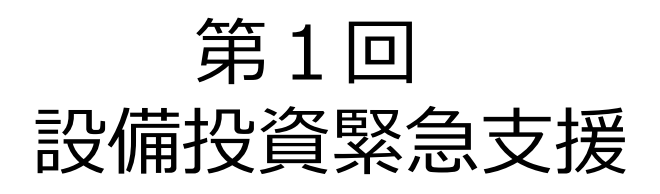

# 電子申請マニュアル\_ver.1.0

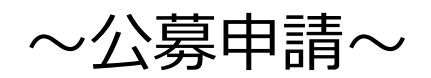

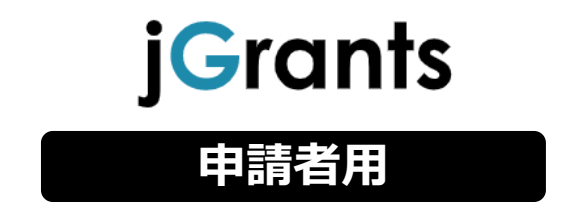

令和6年4月10日 (公益財団法人東京都中小企業振興公社 企画管理部 設備支援課)

# **目次**

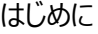

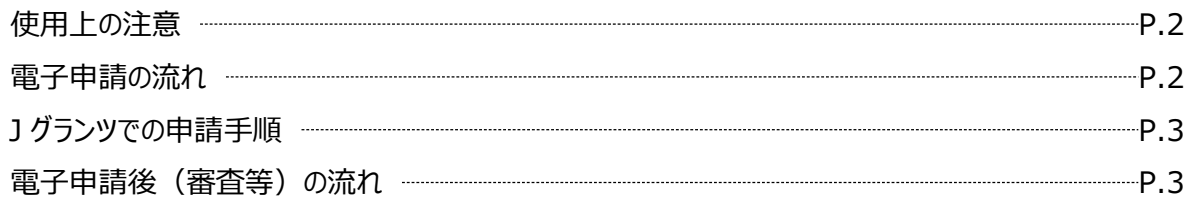

## I. アカウントとログイン

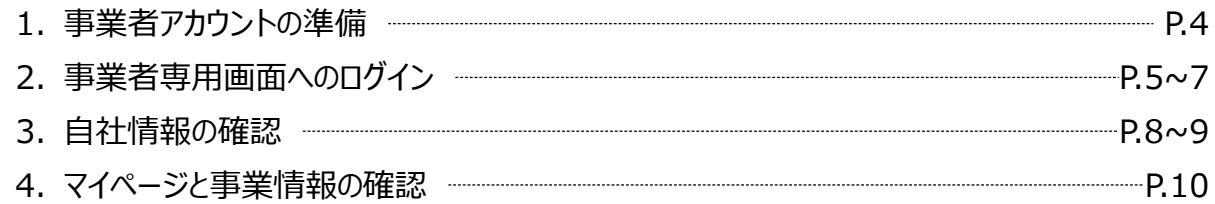

## II. 申請手続き

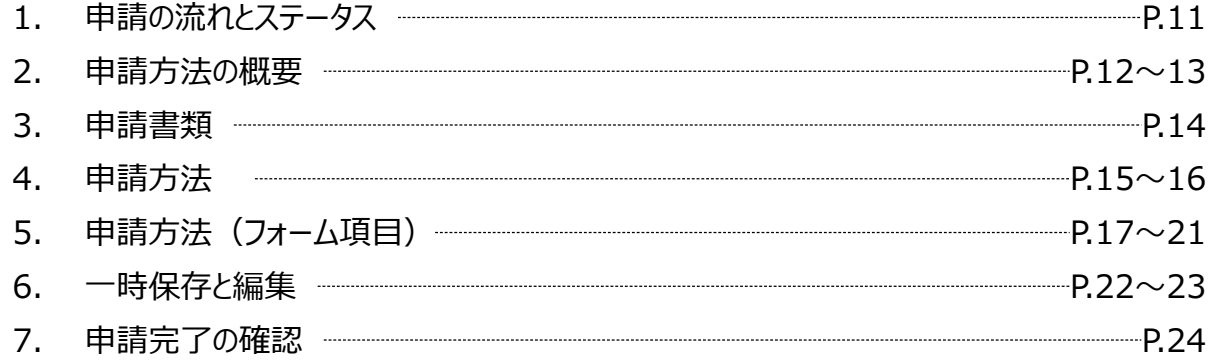

## III. 申請後の各種操作

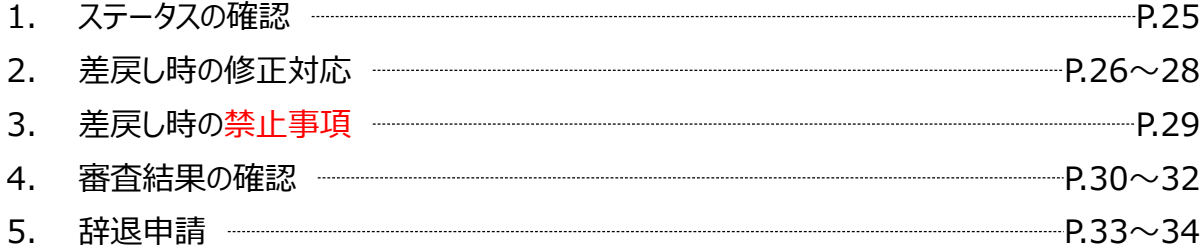

## Ⅳ. 参考

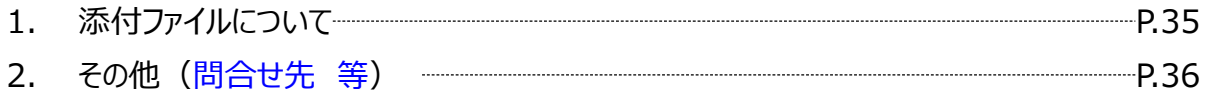

本マニュアルは、「第1回設備投資緊急支援事業」の電子申請を行う方法を説明した資料です。

※本マニュアルに掲載されているシステム画面および画面上の表記(項目等)は、マニュアル作成上の仮 データですので、実際の画面表記に従って入力してください。

### **使用上の注意**

・ 前の画面に戻りたいときは、ブラウザの「戻る」ボタン(「←」のような矢印ボタン)は使わず、電子申請 ページの上下にある「戻る」ボタンを使って、前の画面に戻ってください。

・ 添付ファイルは申請書類の種類に応じて「Excel」、「Word」、「PDF」それぞれの形式、または「上 記形式の複数のファイルをまとめたZIP形式のファイル1を推奨しておりますが、それらのファイル形式を 扱うことが困難な場合にはこの限りではございません。

### **電子申請の流れ**

① 事前準備

・ 下記HPに公開されている「募集要項」をよくお読みになり、同ページにて**「申請書様式」をダウンロード** してください。

【公社・ 設備投資緊急支援事業ページ】

[https://www.tokyo-kosha.or.jp/support/josei/setsubijosei/setsubi\\_kinkyu/index.html](https://www.tokyo-kosha.or.jp/support/josei/setsubijosei/setsubi_kinkyu/index.html)

② GビズIDプライムの取得申請(未取得の方のみ)

・ 本マニュアルに従って、法人・個人事業主向け共通認証基盤「 Gビズ I Dプライムアカウント」の取得 申請手続きを行ってください。

③ 事前予約(公社HP)

## **事前予約受付期間は、公社HPより確認してください。**

・ Gビズ I Dの取得又は取得申請を完了した上で、上記公社HP(第1回設備投資緊急支援事業 ページ)にて、事前予約を行ってください。

④ 電子申請(Jグランツ)

電子申請受付期間(期間は公社HPで確認ください)内に電子申請してください。期間を過ぎると 申請が受付られません。

・ 必要書類(「募集要項」の「申請書類一覧」の該当ページ参照)を全て揃えて、Jグランツの所定の申 請フォームから入力・アップロードしてください。

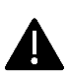

電子申請のアクセスが集中した場合、システム障害により、申請手続きが滞る可能性があり ます(特に申請締切日等)。

十分な余裕をもって申請手続きを開始してくださいますよう、お願いいたします。

### **Jグランツでの申請手順**

### **1.Jグランツにログイン**

・ 「ログイン」画面で「GビズIDでログイン」を選択し、取得済みのGビズID(プライムまたはメンバー)を使 用してログインしてください。

※前ページの公社HPのURLペーシに、Jグランツログイン用のリンク(申請用)をご案内しています。

### **2.申請内容を入力**

・ ログイン後、「申請TOP」画面から「第1回設備投資緊急支援事業」を検索し、申請事業概要画 面において「申請する」ボタンを押下し、入力を開始します。

・申請事業者の基本情報、事業情報、その他の必須項目などを入力・確認後、必要書類(電子 ファイル)全ての添付を行います。

#### **3.申請内容を送信**

・「Jグランツ利用規約に同意する」 にチェックを行い、申請内容を送信してください。

### **申請内容や提出資料に不備・不足等がある場合、Jグランツにて差戻しとなり、申請 フォーム「担当者メールアドレス」欄に記入したアドレスに通知メールが届きます。**

#### **電子申請後(審査等)の流れ**

**※ 具体的なスケジュールについては、公社HPから確認をお願いいたします。**

**① 書類・資格審査(一次審査)**

**一次審査通過(合格)者には、面接日時と面接会場の案内をJグランツ上にて通知**します。 **不通過(不合格)者には、J グランツ上にて不採択を通知**します。

#### **② 面接審査(二次審査)**

**指定された日時に指定された会場にお越しください**。**面接審査**を実施します。日時の**変更希望 は認められませんのでご注意**願います。

#### **③ 総合審査・交付(採択者)決定**

**総合審査を経て最終的な採択者が決定します。採択者及び不採択者には、それぞれJグラン ツ上にて通知**します。

#### **④ 事務手続き説明会**

**事務手続き説明会の開催有無やその詳細は別途ご案内**します。

**⑤ 助成事業開始**

**採択通知発送の翌月1日より助成事業が開始され、助成期間は開始月から最長1年6ケ 月**となります。

## **Ⅰ.アカウントとログイン 1.事業者アカウントの準備**

### **本助成事業の申請にはGビズIDの「gBizIDプライムアカウント」の取得が必要です。**

### **a. GビズIDとは**

- GビズIDとは、企業から国への申請に関わる複数の行政サービスを、ひとつのアカウントでの利用を可 能とする認証システムです。
- GビズIDのアカウントを取得することで、jGrants2.0だけではなく、社会保険手続きの電子申請や中 小企業向けの支援サイトのご利用等、複数の行政サービスを利用できます。

### **b. 取得いただくアカウント**

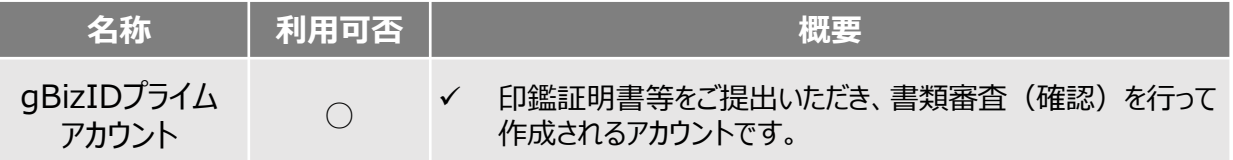

## **gBizIDプライムアカウントの取得方法**

・ Jグランツを使用するためには、GビズIDへの事前登録が必要です。必要書類等を準備し、gBizIDプ ライムを作成 してください。プライムアカウント取得には2~3週間を要します。

・ <sup>G</sup>ビズID登録用URL <https://gbiz-id.go.jp/top/>

マニュアルは、<https://gbiz-id.go.jp/top/manual/manual.html>

gBizIDプライムの所有者と、助成金を申請する担当者が異なる場合、従業員用アカウントである gBizIDメンバーを作成し、そのアカウントで申請することを推奨いたします。

## **本番環境へのログインは、以下の流れで行います。**

## **ログインまでの流れ**

**gBizID アカウント取得(初回のみ)**

**gBizID プライム**

GビズID(法人共通認証基盤)のサイトにてアカウントを作成

## **jGrantsにログイン**

jGrants上の「ログイン」ボタンを押下します。

## **GビズIDでの認証(二要素認証)**

GビズIDに遷移します。携帯電話に送信されてきたコードを 入力/専用アプリにて認証を行います。

## **ログイン完了**

GビズIDの発行には、**2~3週間かかります**ので、申請期日に対して余裕を持って事前登録をお願いします。 **GビズIDの発行が間に合わないことに伴う申請期日の猶予は想定してございません**ので、ご注意ください。 なお、 GビズIDに関するご不明点等は、「GビズID ヘルプデスク」へお問い合わせください。

## **jGrantsには以下のようにログインしてください。**

ブラウザ環境:Google Chrome, Edge, Firefox, Safari, の最新バージョンを推奨いたします。 <https://www.jgrants-portal.go.jp/> Internet Explorer**では、添付の書類を正常にアップロードできない等の不具合が発生する**ため お控えください。

## **手順1 トップページから画面右上の「ログイン」ボタンを押下します。**

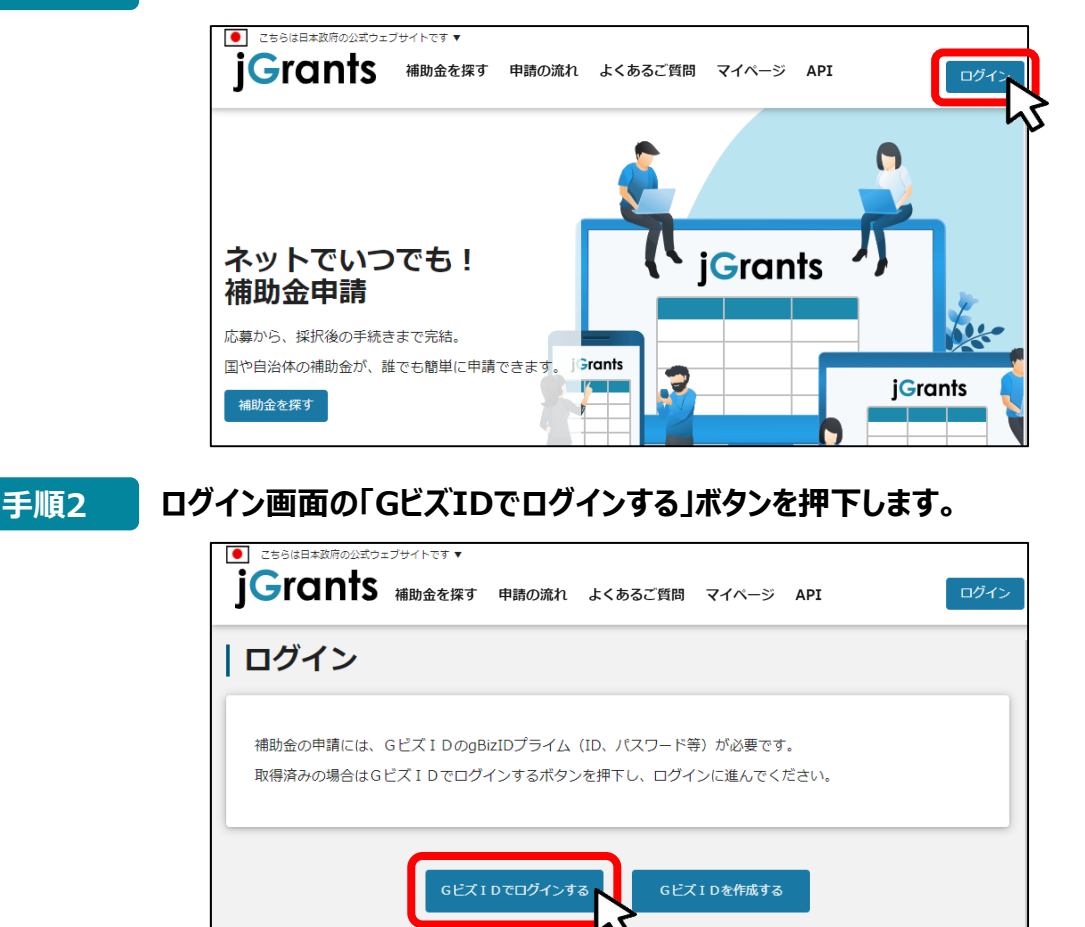

**手順3 アカウントID、パスワードを入力して「ログイン」ボタンを押下します。**

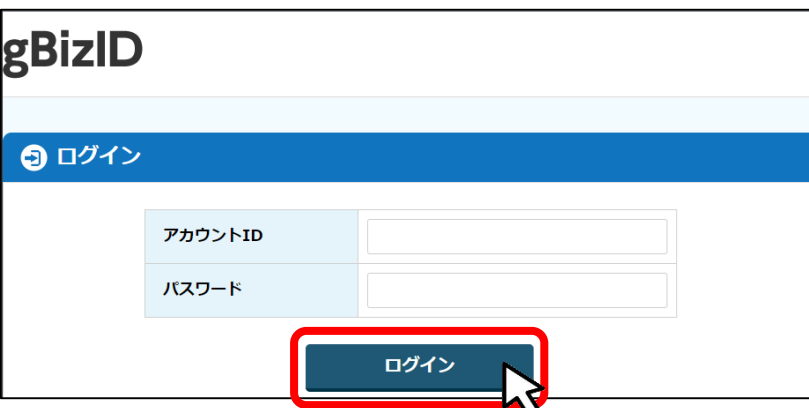

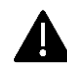

ログインするアカウントIDとパスワードは、助成金を申請する担当者様のID(プライ ムまたはメンバー)を用いて下さい。

- **Ⅰ.アカウントとログイン 2.事業者専用画面へのログイン**
- **jGrantsには以下のようにログインしてください。**

## **手順4 ワンタイムパスワード認証を行います。**

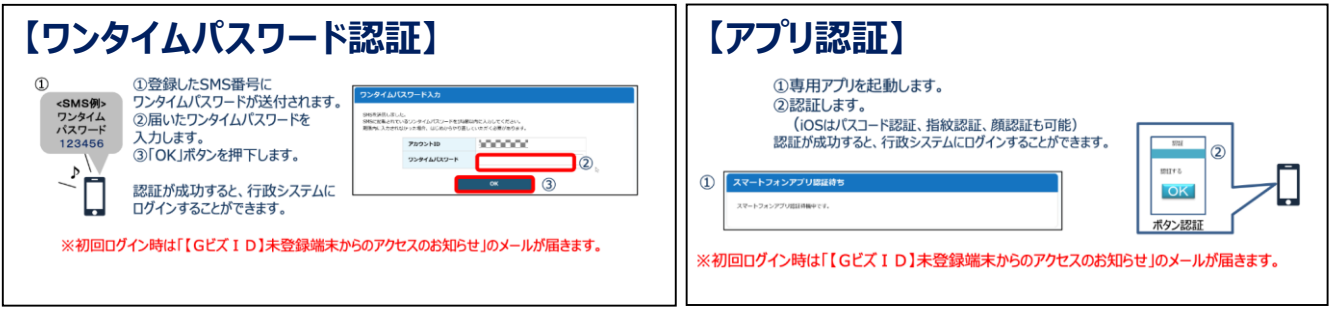

出典:GビズIDクイックマニュアルgBizIDプライム編

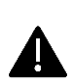

登録したSMS受信用電話番号にワンタイムパスワードが連携されます。gBizIDプライムの 所有者とログイン担当者が異なる場合、都度連携をとる必要が生じますので、従業員用 アカウントであるgBizIDメンバーの発行を推奨いたします。

## **手順5 ログインが完了するとホーム画面が表示されます。**

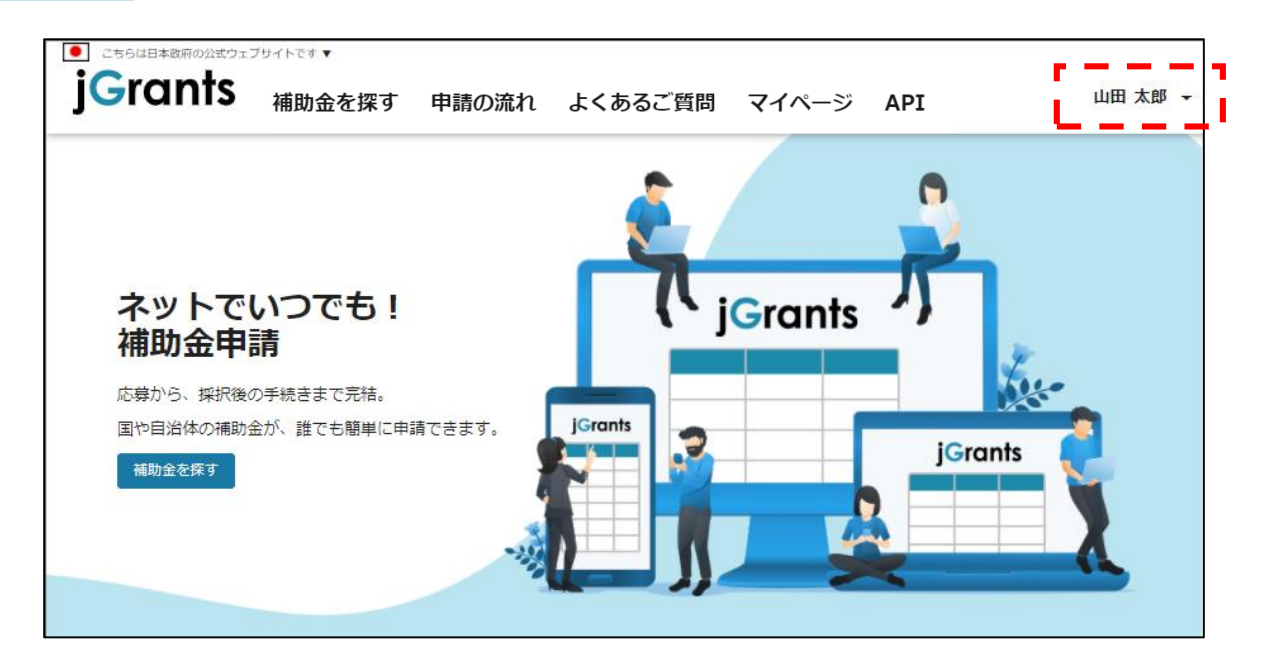

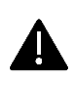

jGrantsではタイムアウトは設けていませんが、仕様上ログインしてから3時間が経 過した後ボタン押下等の操作を行うとログイン画面に戻ります。また、ブラウザの キャッシュクリア等を行った場合もログアウトされますので、ご注意ください。

## **Ⅰ.アカウントとログイン 2.事業者専用画面へのログイン**

**● 最初にログアウトを行う際は、ポップアップの許可を行う必要があります。** 

### **手順1 ユーザー名から、ログアウトを押下します。**

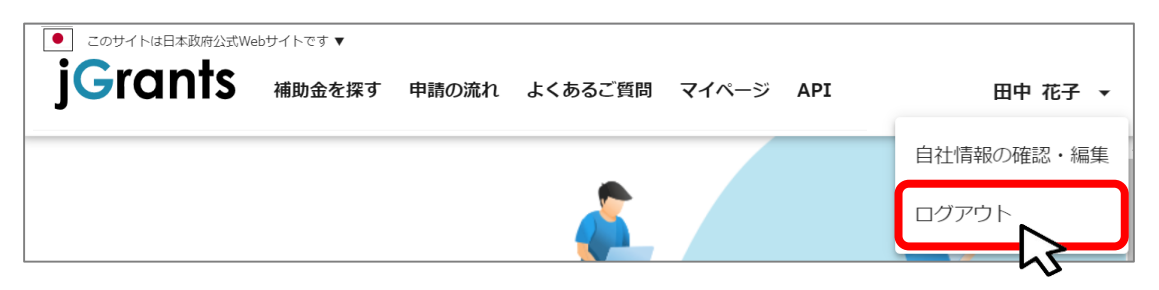

**手順2**

**ポップアップがブロックされました、という表示がでるため、ポップアップブロックマーク を押下します。初期設定では「ブロックする」になっているため、「ポップアップとリダイ レクトを常に許可する」を選択します。**

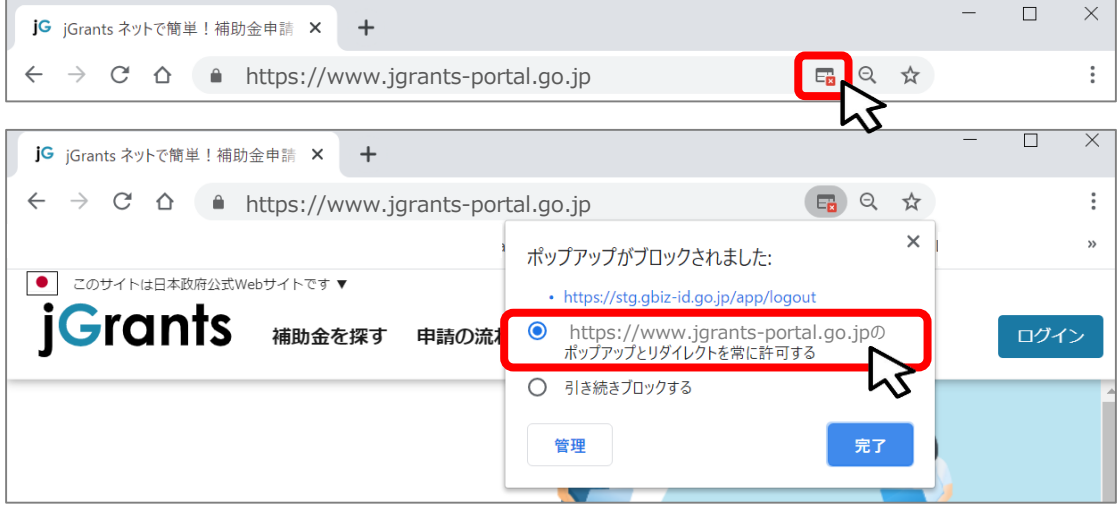

上記の操作を行わない場合、正常にjGrantsからログアウトができていない状態と A. なります。

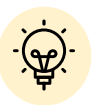

ポップアップの許可を行うと、2回目以降のログアウト時は、別のタブでGビズIDの ログアウトページが表示されます。

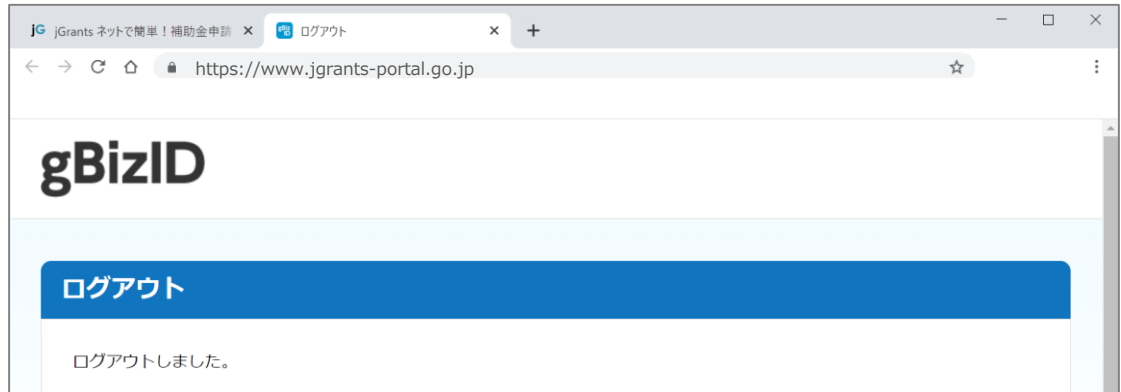

- **Ⅰ.アカウントとログイン 3.自社情報の確認 - 機能概略 -**
- **自社情報(アカウント情報)を管理、更新することができます。**
- **同一事業者であればgBizIDプライムアカウントからもgBizIDメンバーアカウントからも同一の情 報が参照できます。**

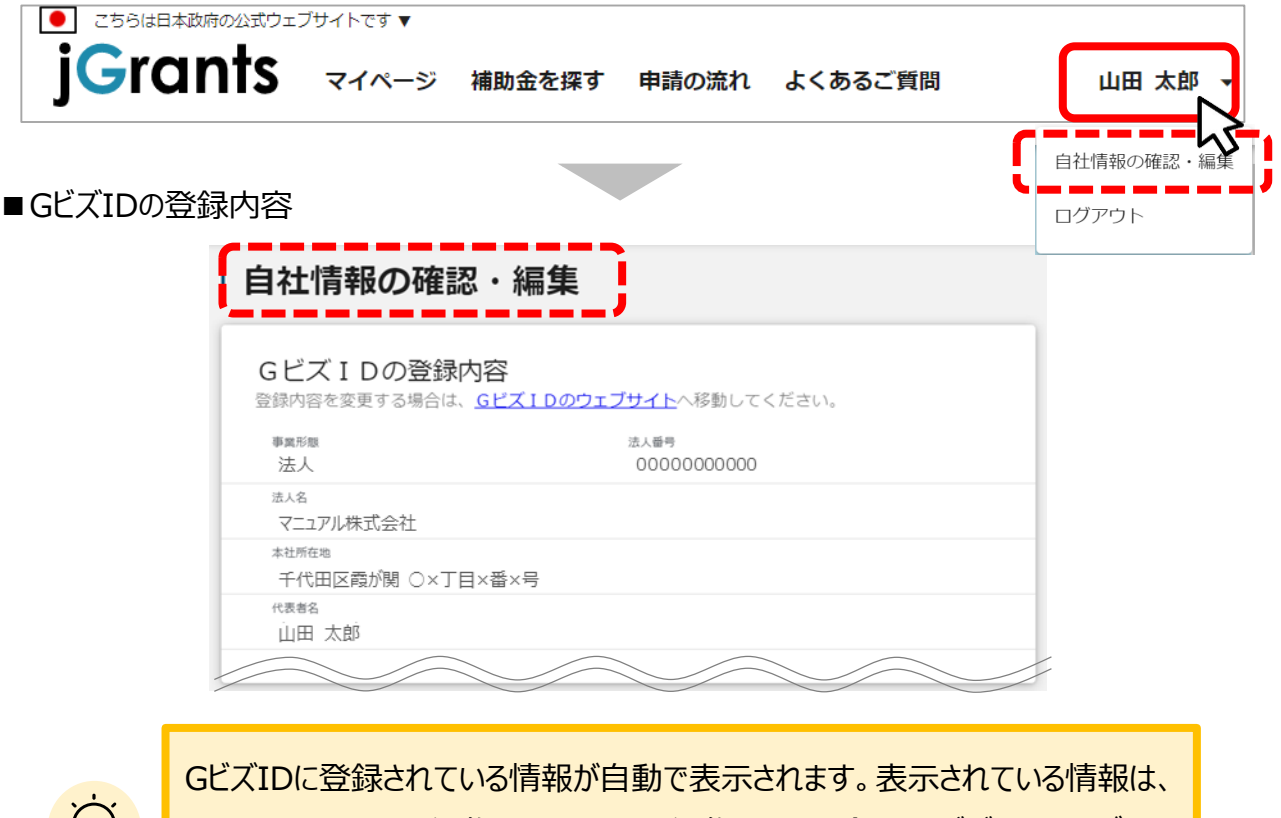

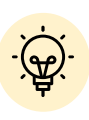

jGrants2.0上から編集はできません。編集したい場合は、GビズIDのウェブサイ トに移動して情報の更新してください。

■登録情報の追加・変更

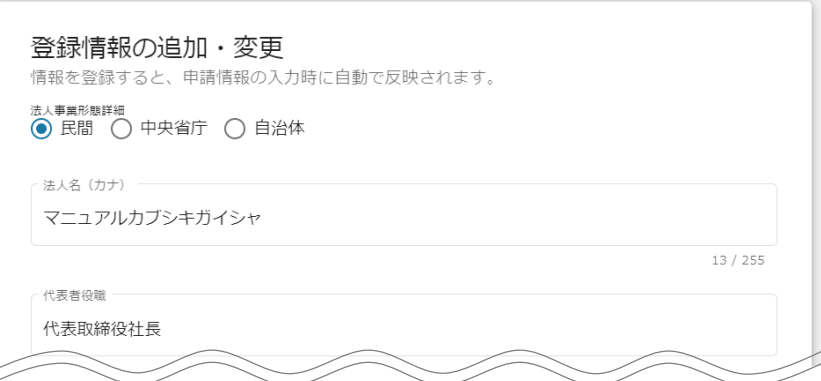

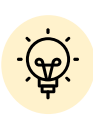

✔ 上記の項目より詳細な情報を入力できます。この部分であらかじめ情報を入 力しておくと、補助金の申請時の入力時に自動で反映されるため、情報を都 度入力する必要がなくなり便利です。

## **Ⅰ.アカウントとログイン 3.自社情報の確認 - 参照方法 -**

**● 自社情報(アカウント情報)を管理、更新することができます。** 

**トップページの右上にあるログイン中のアカウント名の右にある「▼」ボタンを押下 「手順1 トップペーンの石上にのるロクイン中のアカウントそ**<br>■ ■ ■ ■ し、「自社情報の確認・編集」ボタンを押下します。

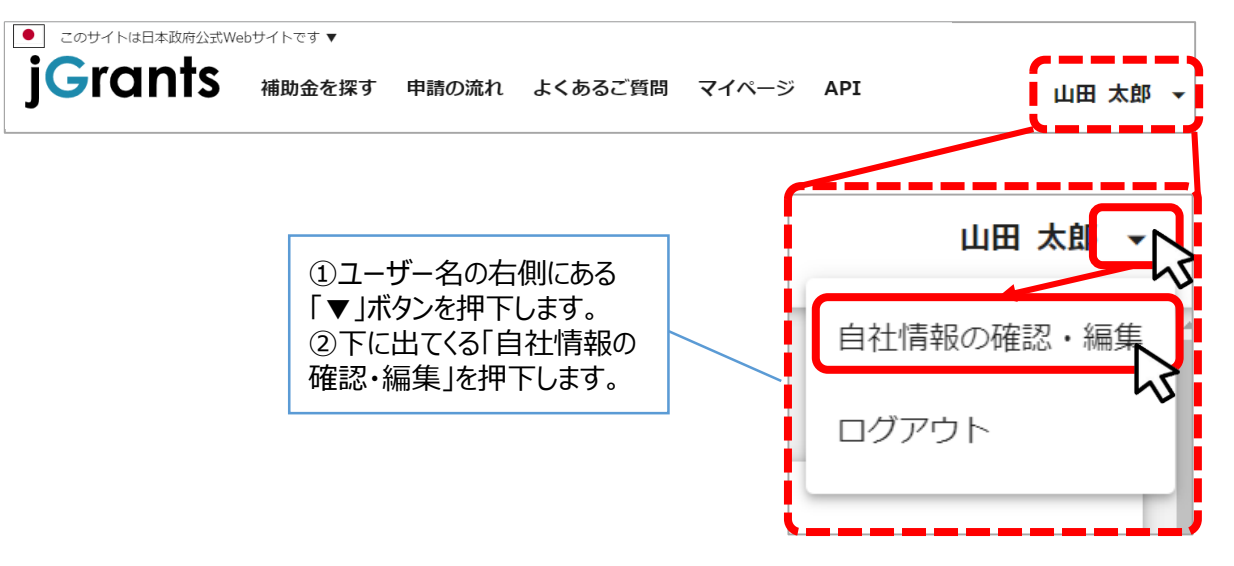

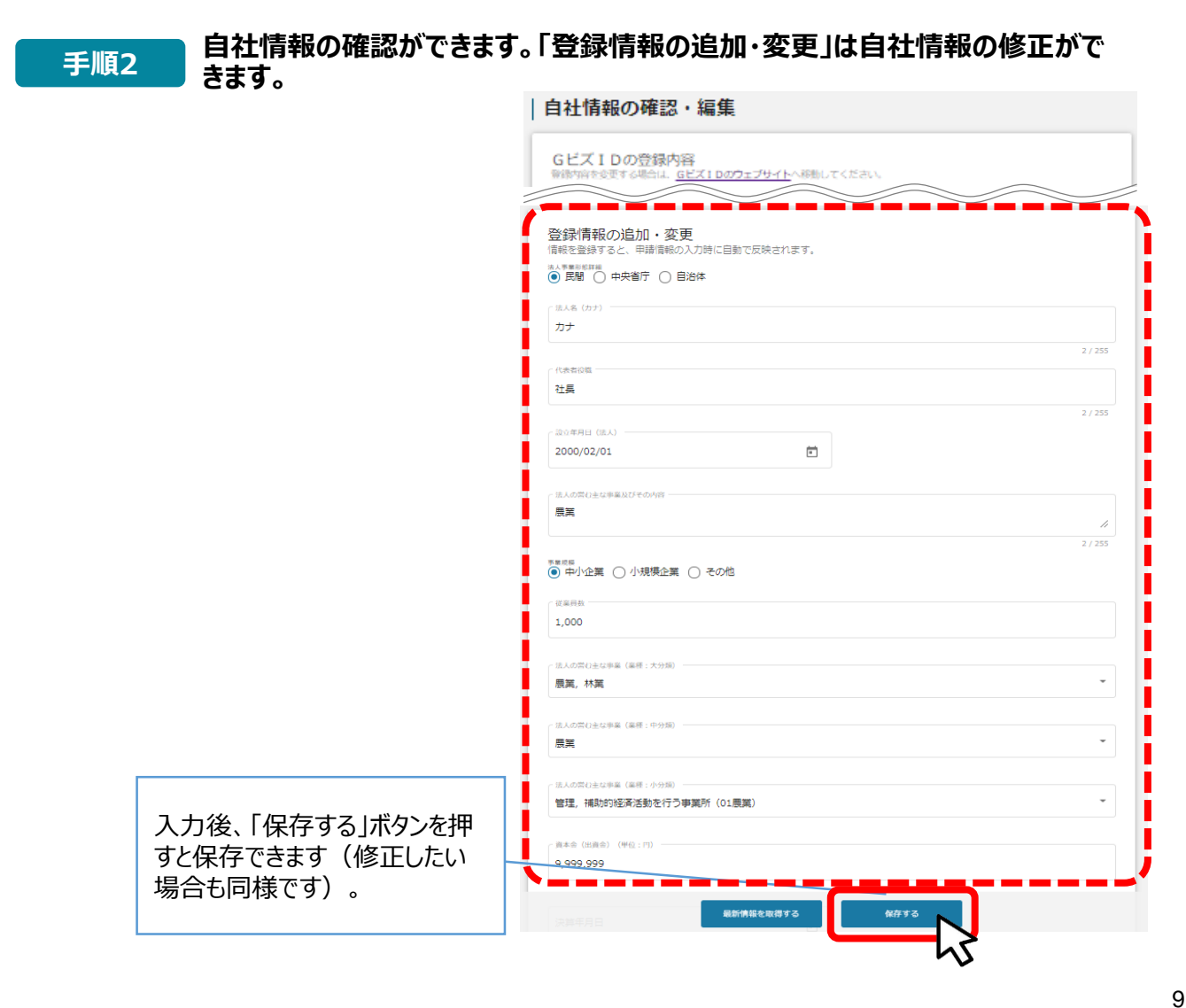

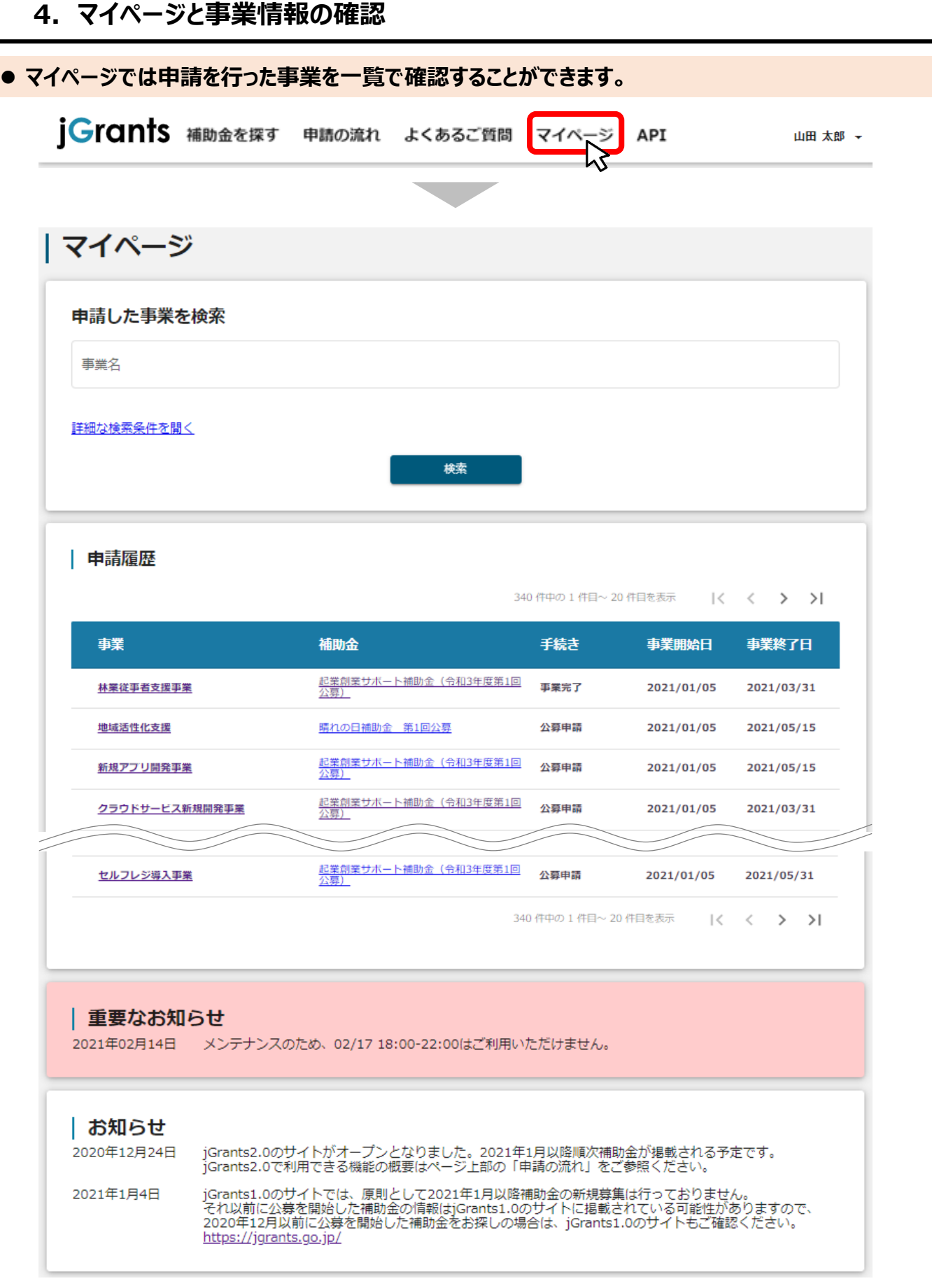

**Ⅰ.アカウントとログイン**

### 次のページにて、各項目の解説をします。

## **Ⅱ. 申請手続き**

**1. 申請の流れとステータス**

**● 申請の流れは以下のとおりです。** 

■ステータスの流れ(ステータスの確認方法は本マニュアルの「Ⅲ」の項目参照)

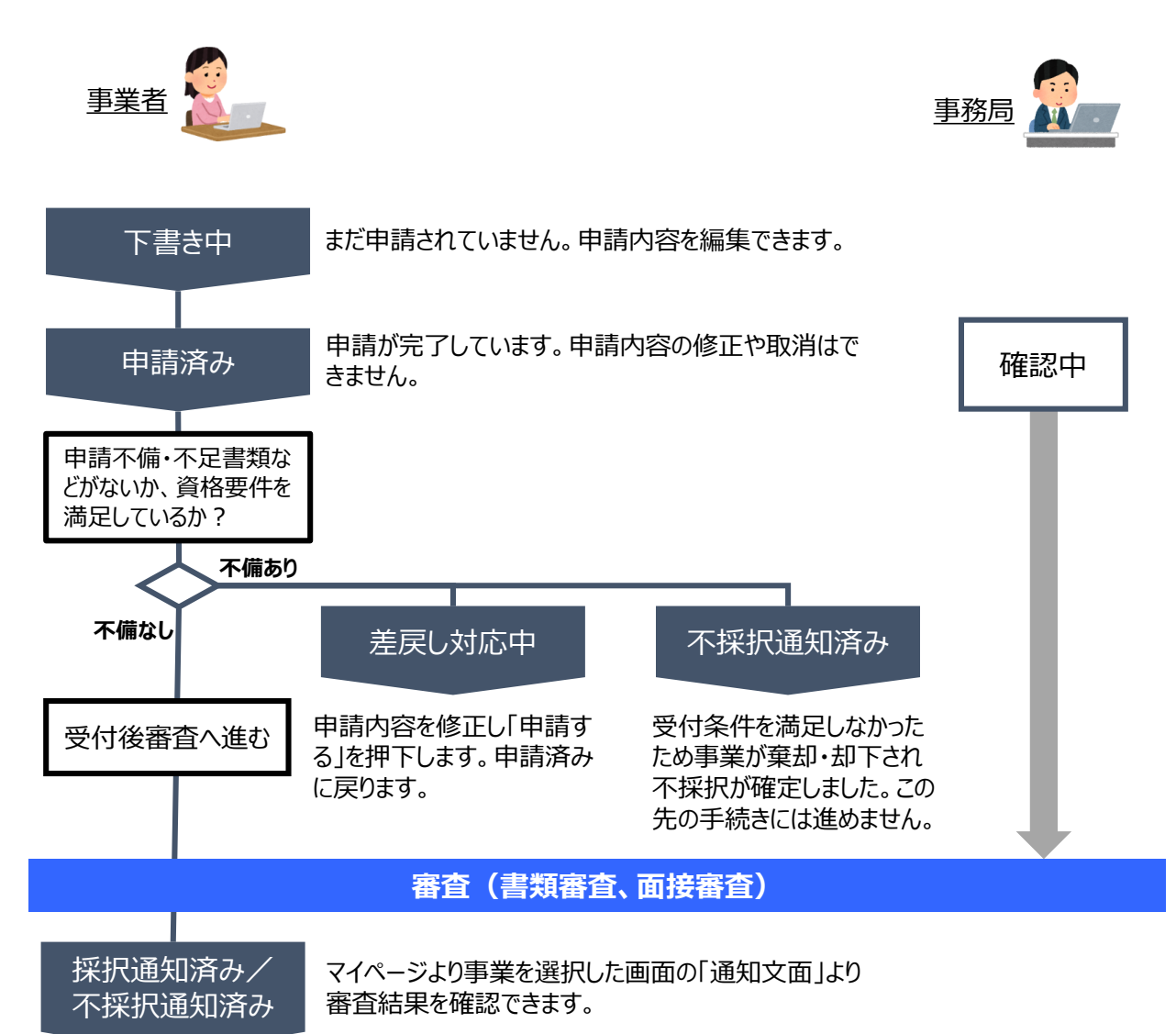

### **■ステータス一覧**

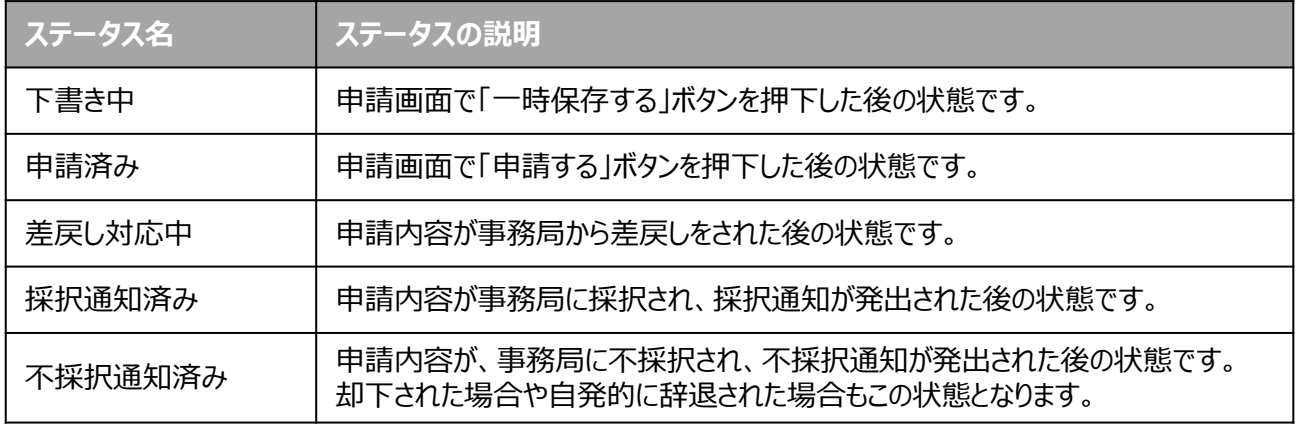

## **Ⅱ.申請手続き 2.申請方法概要**

- 
- **補助金の検索方法をご紹介します。**

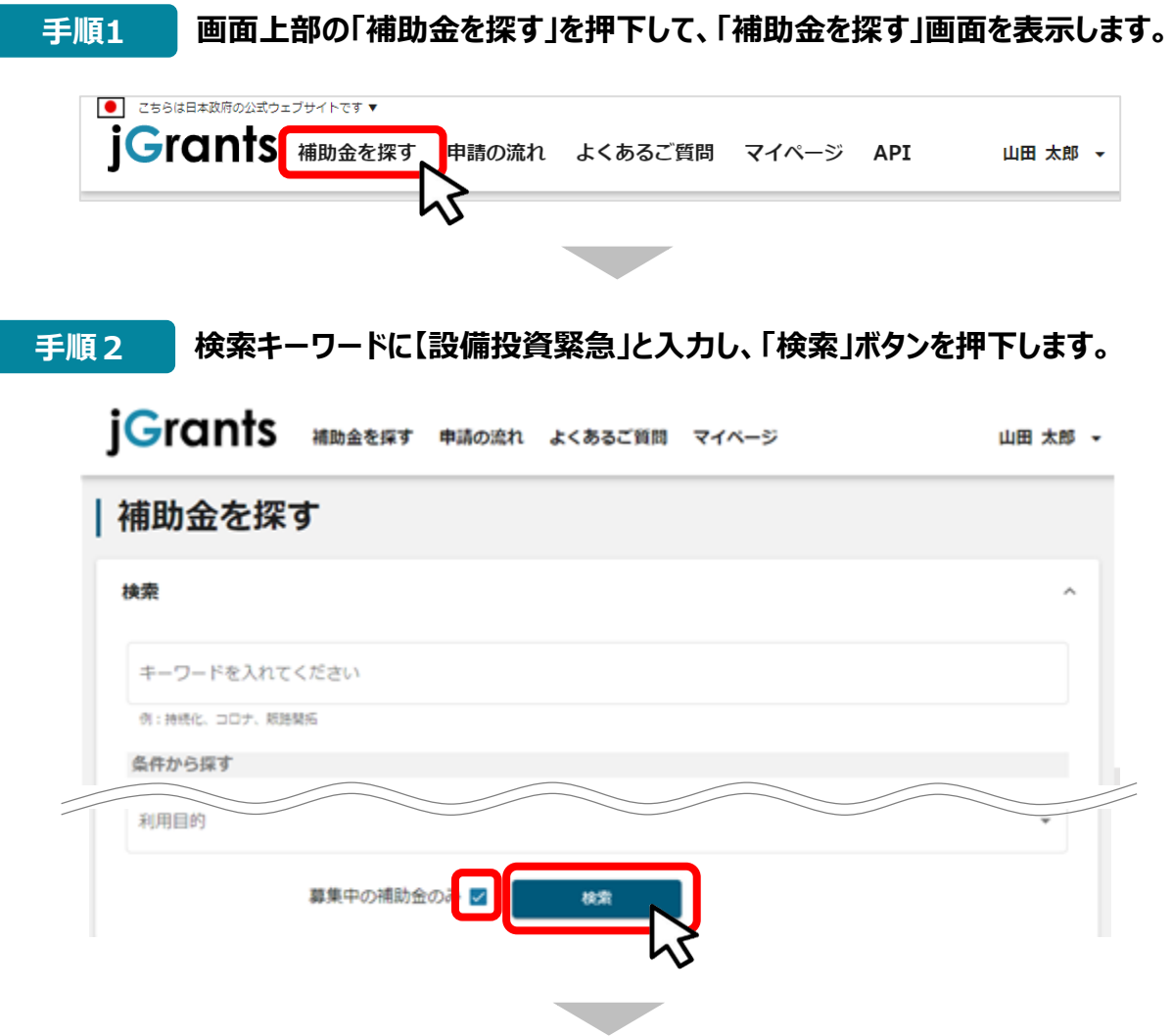

**手順3 補助金一覧表に表示された「第1回\_設備投資緊急支援事業」を押下すると、 助成金の申請詳細画面に遷移します。**

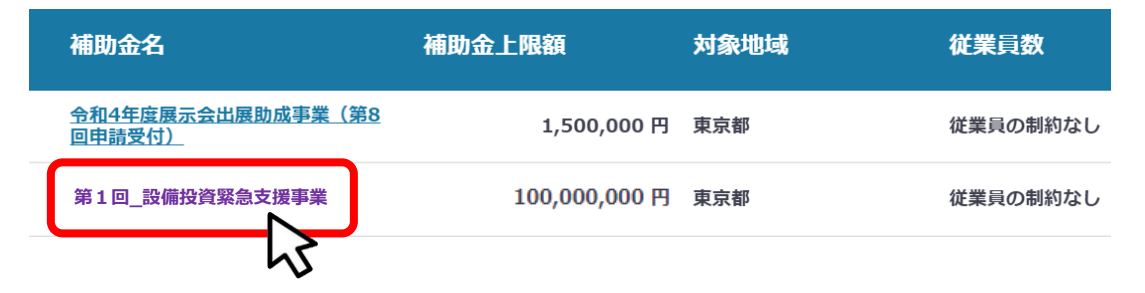

## **Ⅱ.申請手続き 2.申請方法概要**

### **内容を確認し、URLで示された公社HPから、募集要項および申請書式等をダウ** ーマンスの<del>インスのです。</del><br>マルトリードしてください。

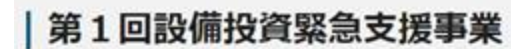

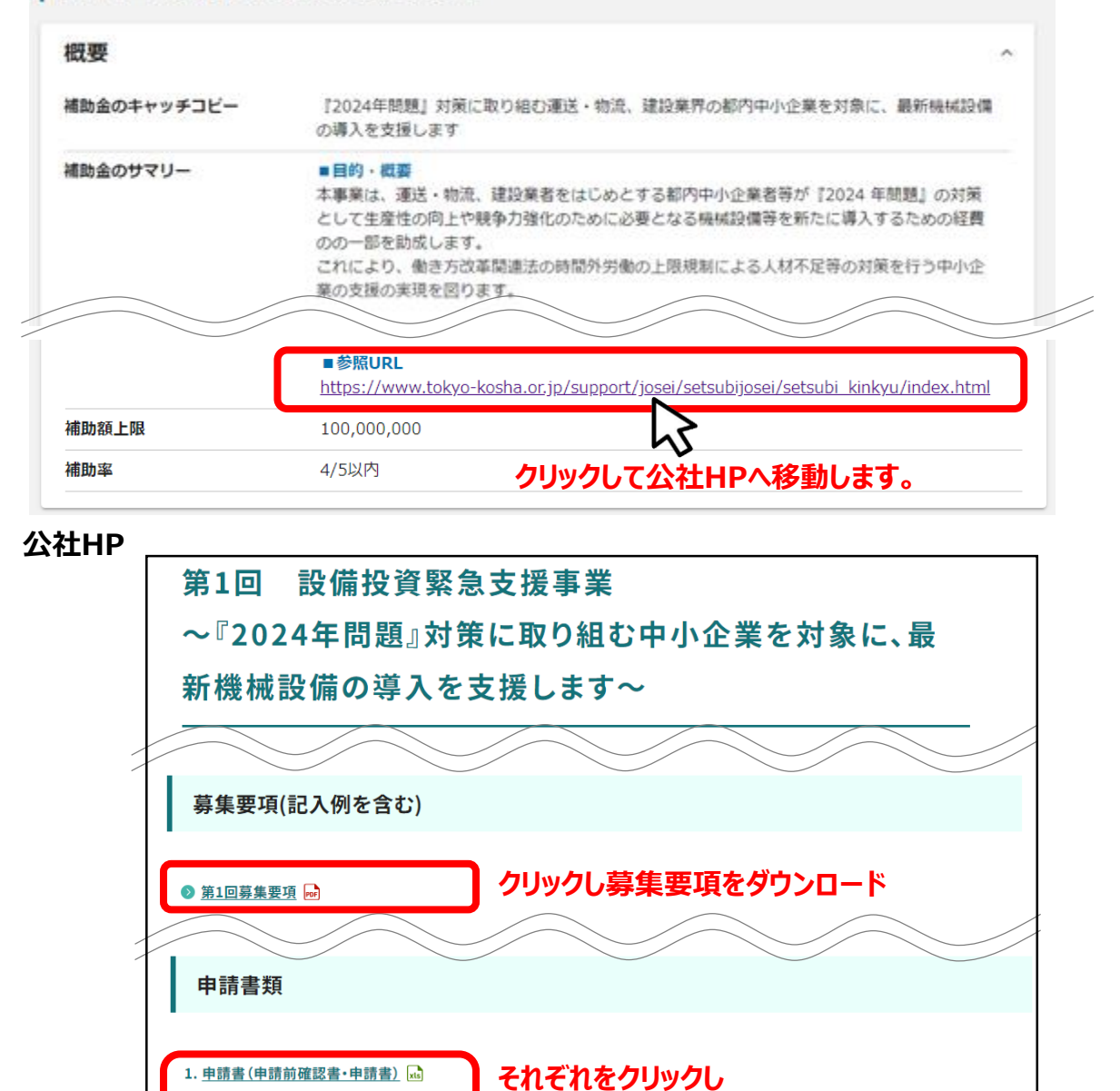

**手順5 募集要項の内容をよく確認してください。**

2. 申請書 (事業計画書) w 見積限定理由書

### **募集要項の内容は重要!**

★募集要項には申請に必要な資格要件、申請に必須な書類、申請書の書き方が説明してありますので、事 前によく確認してください。

**申請書類をダウンロード**

### **Ⅱ.申請手続き 3.申請書類**

**● 申請に必要な資料の準備をします。** 

**ダウンロードした募集要項に従い、申請に必要な様式の全てのファイルを ダウンロードして申請書類を作成し、必要な提出書類も全て揃えます。 手順<sup>6</sup>**

#### **申請書類**

- **1 申請書(申請前確認書含む):Excel形式**
- **2 申請書(事業計画):Word形式**
- **3 確定申告書類**
- **4 履歴事項全部証明書**
- **5 納税証明書**
- **6 積算根拠書類**
- **7 機械設備設置場所関連書類**
- **8 会社関連書類**
- **9 時間外労働・休日労働に関する協定届**

#### **上記申請書類「1~9」は、すべて必須書類**です。

全ての申請者様が記入・作成及び入手し、全ての申請書類が完備した後に、Jグラン ツにて申請手続きをお願いいたします。

### **<注意事項>**

**本マニュアルでは、申請書類の記入要領や、必要書類の内容説明、その他の 申請書の作成方法については説明を省略しています。**

**必ず、募集要項の申請書類一覧のページを参照の上、申請書類を完備させ てください。**

**申請書類が完備していないと、申請が差し戻しされ、受付期間内に申請書類 が完備しないと申請自体が却下・棄却されます。**

### **Ⅱ.申請手続き 4.申請方法**

**● 助成金の申請方法をご紹介します。** 

#### **申請をする場合は、画面下部の「ログインして申請する」ボタンを押下します。 「一覧に戻る」ボタンを押下すると、「補助金を探す」画面に戻ります。 GビズIDのログイン後であれば「申請する」ボタンが表示されます。 手順1**

## **ログイン前**

![](_page_15_Picture_60.jpeg)

## **ログイン後**

![](_page_15_Picture_61.jpeg)

## **Ⅱ.申請手続き 4.申請方法**

**助成金の申請方法をご紹介します。**

![](_page_16_Picture_55.jpeg)

**事業者基本情報**

![](_page_17_Picture_110.jpeg)

**★ GビズID等の事業者情報が転記されています。 こちらの情報は、申請画面での編集ができません。 編集の必要がある場合は「Gビズサイト」にて編集を行ってください。**

**また①、②、③の項目は画面右上の「自社情報の確認・編集」で事前入力いただければ 以後は自動転記されます。未登録の場合は入力をお願いします。**

- **① 「法人名/屋号(カナ)」** 空欄の場合はご入力ください。
- **② 「電話番号」** 空欄の場合はご入力ください。
- **③ 「代表者役職」 必須項目**ですのでご入力ください。通知文書のお宛名等となります。

## **申請担当者の連絡先**

![](_page_18_Picture_50.jpeg)

不明点や修正箇所が生じた場合や採択通知等の**事務局からの連絡が、 こちらに登録いただいたメールアドレス宛先に届きます**。

担当者メールアドレスは、審査期間は申請時のものから変更できませ んので、確実に届くアドレスにし、通知メールの内容を確認できるよ うにしてください。メールを見なかったことにより不利益が生じた場 合でも対応いたしかねますので、予めご了承ください。

### **事業および申請の基本情報 事業の名称に正しい名称を入力してください。記載・転記ミス があると差戻しや却下の対象となりますので注意願います。**

#### 事業及び申請の基本情報

必須 事業の名称

申請書の【事業計画テーマ】名と同一名称 を記載

### **「事業の名称」**

申請書に記載した「事業計画テーマ」名称と**同一名称を記載**してください(**注:**不一致の 場合は**差戻し**となりますのでご注意ください)。

![](_page_19_Figure_7.jpeg)

利用規約に同意される場合は、「はい」のラジオボタンを押下してください。

**同意いただけない場合は、助成金の申請を行うことができませんので、ご注意ください。**

![](_page_19_Picture_10.jpeg)

面接審査の日時指定に了承される場合は、「はい」のラジオボタンを押下してください。

**了承いただけない場合は、助成金の申請を行うことができませんので、ご注意ください。**

**添付資料** 本助成金の申請に**必要な添付資料は多数**あります。**募集要項を熟読**し、必 要書類を全て揃えた上で、添付資料をアップロードしてください。

※【必須】資料は添付しないと申請がてきません (資料に不備があると差戻しの対象となります) ので、申請前に内容確認を十分に行ってください)。

※添付ファイルには、命名則があります。 **通番(半角数字)\_書類名\_事業者名** 例)申請書のxlsファイルの場合:01\_申請Excel\_事業者名 jGrantsの申請フォームで指定していますので、そのファイル名にしてアップロードしてください。

※ファイル名の最大長は、半角全角合わせておおむね25文字程度を目安に、事業者名が長い 場合は、分かりやすい範囲で短縮することも可とします。

![](_page_20_Figure_1.jpeg)

#### **募集要項の内容は重要!**

★募集要項には申請に必要な書類、申請書の書き方が説明してありますので、事前によく確認し、書類に漏 れや不備がないように十分に注意ください。

### **エクセルファイルは外部参照がないことを確認!**

エクセルで申請書類を作成中、別のエクセルファイルのセルからコピーペーストを行うと、そのファイルのデータを参 照するリンク情報の形で、セルに挿入されることがあります(これを外部参照と呼びます)。申請書類が作成完 了したら、以下の手順で、外部ファイルを参照するリンク情報がないことを確認してから、アップロードしてください。

- 1. 「データ] タブを開き、「接続] グループの「リンクの編集] をクリック
- 2.[リンク元] ボックスの一覧で、解除するリンクをクリック
- 3.[リンクの解除] をクリック

![](_page_21_Figure_1.jpeg)

### **Ⅱ.申請手続き 6.一時保存と編集**

**一時保存した「下書き中」の申請内容を、編集する際の方法をご紹介します。**

**一時保存したデータを再編集する場合はマイページから事業名(事業計画テー マ名)を押下してください。 手順1**

![](_page_22_Figure_3.jpeg)

### **手順2**

**必要に応じて編集を実施し、編集を完了後に申請したい場合は、「申請する」ボ タンを押下してください。**

**その後確認を促す画面が表示されます。入力内容や添付ファイルを完璧に仕上 げ誤りが無いことを確認後、再度「申請する」ボタンを押下してください。**

![](_page_23_Picture_42.jpeg)

## **Ⅱ.申請手続き 7.申請完了の確認**

![](_page_24_Figure_1.jpeg)

**これで申請完了です。審査結果が出るのをお待ちください(差戻しがあった場合は対応要)。**

## **Ⅲ.申請後の各種操作**

**1.ステータスの確認**

**● マイページから申請した事業の申請状況を確認できます。** ● こちらは日本政府の公式ウェブサイトです▼ jGrants ##BA 257 申請の流れ よくあるご質問 マイペー -ジ API 山田 太郎 、 | マイページ 数多く申請している場 数多く申請している場合、 申請した事業を検索 合、補助金名などを検 補助金名などを検索する 索することで該当の補助 ことで該当の補助金が見 事業名 金が見つけやすくなりま す。 つけやすくなります。 詳細な検索条件を開く 検索 申請した事業を選択し、 申請した事業を選択し、 | 申請履歴 事業の詳細画面を開き 事業の詳細画面を開き ます。 ます。 485 件中の 1件目~ 20件目を表示 |く く > > | 事業開始 事業終了 事業 補助金 手続き  $\blacksquare$  $\blacksquare$ 第1回 設緊 公募 **レーザー加工機導入によりDX推進事業を 加速する 第1回設備投資緊急支援事業** 申請 事業の詳細 補助金 申請状況が確認できる 事業 この例示では「**差戻し対** 手続き 申請完了日時や申請 **応中**」 状況をご確認ください。)申請は下表のリンクから申請し てください 作成済みの申請 ※下書き中 通知文書添付ファイル 通知文書 (文面) 申請 申請状況 申請完了日時 申請番号 第1回 設緊 公募申 2022年11月9日 RFI-<br>0000108830 差戻し対応中 譛

![](_page_25_Picture_3.jpeg)

## **Ⅲ.申請後の各種操作**

## **2.差戻し時の修正対応**

**● 申請内容に不備があると、事務局から差戻しがあります。事務局の差戻しコメントと添付ファイル** (チェックシート (申請受付票) 等) がありますので不備内容を確認し、不備を解消するように修 **正し、修正後に再申請を行ってください。**

### **事務局より差戻しがあった場合は、事業申請時に「担当者メールアドレス」** |はじめに || 尹<del>ク</del>同より左戻しかめった場合は、尹耒中詞時に「担当<br>| 欄に記載されたメールアドレスに通知メールが届きます。

![](_page_26_Picture_179.jpeg)

## **手順1 メール内のURLを押下し、事業者サイトにログインします。**

![](_page_26_Picture_180.jpeg)

### **Ⅲ.申請後の各種操作 2.差戻し時の修正対応**

#### **申請フォーム画面が表示されますので、「差戻し/棄却コメント」と「添付ファイル」 手順2 の内容を確認ください。 不備内容の指摘に従い、不備を解消するように修正・編 集を行います。** ● このサイトは日本政府公式Webサイトです▼ **iGrants** 補助金を探す 申請の流れ よくあるご質問 マイページ API 山田 太郎 ~ 申請 申請先情報 申請状況が、 「差戻し対応中」の際、 申請番号 RH 事務局からのコメントはこちらに表示さ 補助金名 第 申請フォーム名 第 れます。 差戻し/棄却コメント 差戻し/棄却コメント \*\*\* 第1回\_差戻しについて \*\*\* こちらはiGrants事務局です。助成金の申請をありがとうございました。 申請された申請書及び申請書類一式を確認したところ、添付ファイルに示す通りの不備がありました。 つきましては、添付ファイル内のコメントを確認の上で6月30日までに修正し再申請をお願いいたします。 募集要項を熟読し不備のない完全な状態で再申請をお願いいたします。 再申請期限までに不備が解消しない場合は、受付が完了せず申請却下(不採択)が確定しますので、ご注意願います。 不明点があれば問い合わせは電話にてお願いいたします(電話番号:03-3251-7884(担当者:吉野))。 電話での問合せ内容あるいは担当者不在時には、事務局担当者からの折り返し電話となりますので、期限に十分余裕をもっての問合 せをお願いいたします。 また、受付け可否のチェックによる差戻しは複数回行われる場合もありますのでご了承願います。 添付ファイルの数 1通(複数ファイルの場合は zipファイルで纏めてあります) • 差戻し用の添付ファイル.zip 差戻しの事務局からの具体的な指摘は添付ファイルをダウ ンロードして確認ください。

### **差戻し用の添付ファイルを開くと「申請受付票(差戻しコメント入り)が確認できます。 不備を解消ください。**

![](_page_27_Picture_127.jpeg)

### **Ⅲ.申請後の各種操作 2.差戻し時の修正対応**

### **「差戻し対応中」のステータスになると、編集が可能となっています。 テキスト文字は上書き修正可能です。修正箇所を直接編集してください。 手順3**

![](_page_28_Figure_2.jpeg)

#### **差戻し対応の修正が全て完了したら、再度申請が必要です。 [申請する]ボタンを押下し、再申請手続きを進めてください。 手順4**

![](_page_28_Picture_4.jpeg)

## **Ⅲ.申請後の各種操作**

- **3.差戻し時の禁止事項**
- **差戻しは、不備が解消するまで複数回実施されます。**
- **審査の都合で、差戻しを複数回に分けて実施することがあります。**
- **申請後に、差戻し対応できる期間は短いため、指摘された不備事項は一度の修正で、速やかに、 全て解消するようにしてください。**

**事務局が差戻しを行い、審査状況が「差戻し対応中」に変化した場合 頁の最下部の「提出可能な申請」の中に 「第1回\_設緊\_公募申請」の[申請する]ボタンが表示されてしまいますが、 新規の申請は行わず、必ず「差戻し対応中」案件を編集・修正して再申請で 対応してください。 警告! 禁止事項**

作成済みの申請 ※下書き中の申請は下表のリンクから申請してください。

![](_page_29_Figure_7.jpeg)

![](_page_29_Figure_8.jpeg)

![](_page_29_Picture_9.jpeg)

### **Ⅲ.申請後の各種操作 4.審査結果の確認(メール通知)**

#### **事務局からの通知は登録されているメールアドレス宛に届きます。 マイページから、通知内容の確認を行ってください。**

### **事務局より結果の通知があった場合は、事業申請時に「担当者メールアド** |はじめに || 尹⁄が向より結末の通知かめつた場合は、尹未中詞吋に「担言<br>| レス||欄に記載されたメールアドレスに通知メールが届きます。

※下記は採択通知済みの通知メール文面の**サンプル**

![](_page_30_Picture_4.jpeg)

## **手順1 「事業の状況を確認する場合」のURLを押下し、ログインをします。**

![](_page_30_Picture_170.jpeg)

![](_page_30_Picture_171.jpeg)

## **Ⅲ.申請後の各種操作 4.審査結果の確認(採択通知)**

**提出済みの申請から、通知文書(文面)の「文面表示」を押下し、通知 手順2 | 远**田済みの中詞か<br>| 内容を確認します。

![](_page_31_Figure_3.jpeg)

申請状況には以下いずれかの審査結果が表示されます。

![](_page_31_Picture_5.jpeg)

- ・差戻し対応中…申請内容に不備がある場合
- ・採択通知済み…申請が採択された場合
	- ・不採択通知済み…申請が不採択の場合

## **Ⅲ.申請後の各種操作 4.審査結果の確認(不採択通知)**

**提出済みの申請から、通知文書(文面)の「文面表示」を押下し、通知 手順2 | 远**正済みの中詞か<br>| 内容を確認します。

![](_page_32_Figure_3.jpeg)

![](_page_32_Picture_4.jpeg)

申請状況には以下いずれかの審査結果が表示されます。

・差戻し対応中…申請内容に不備がある場合

- ・採択通知済み…申請が採択された場合
- ・不採択通知済み…申請が不採択の場合

## **Ⅲ.申請後の各種操作**

**5.辞退申請**

- **申請した後に都合により申請を辞退(取下げ)したい場合は辞退申請を申請します。** 
	- **⇒但し、事前に事務局に対して、電話(03-3251-7884)等で辞退の意思を伝え、了解が得られた場合に のみ 辞退(自発)申請が行えます。**
- **採択が決定済みの場合には辞退申請はできませんので事務局まで問合せください。**

![](_page_33_Picture_92.jpeg)

**事業の詳細画面が開きます。 画面最下部の「提出可能な申請」欄に「辞 退(自発)」の表記があります。 右横の「申請する」ボタンを押下します。 手順<sup>2</sup>**

![](_page_33_Picture_93.jpeg)

# **Ⅲ.申請後の各種操作**

## **4.辞退申請**

![](_page_34_Figure_2.jpeg)

**確認画面が表示されます。入力内容に誤りがないことを確認し「保存」ボタン 手順4 を押下します。**<br>- を押下します。

![](_page_34_Picture_91.jpeg)

## **Ⅳ.参考 1.添付ファイルについて**

### **ファイル形式 添付ファイル形式には、推奨ファイル形式があります。募集要項で確認願います。**

- **申請手続きに必要な添付ファイルには、書類毎にExcel形式、Word形式、Pdf形式と3種 類のファイル形式を使い分けた推奨ルールがあります。可能な範囲で推奨版のファイル形式で 提出をお願いいたします。**
- **申請書については、ダウンロードする申請書がExcel形式の場合はExcel形式のままでの提 出、Wordファイルの場合にはWordファイルのまま提出することを推奨しています。**
- **ご利用のPC環境によっては推奨形式のExcel形式やWord形式でのファイル保存が困難な 場合がありますのでPdf形式での提出でも受付けています。**
- **<ZIPファイルの作成手順>Windowsの場合の例示 添付ファイル項目1つに対して複数のファイルを添付したい場合は、複数ファイ ルをZIP形式で圧縮して1つのファイルへ変換して添付してください。 ZIPファイル**
	- **1. 複数に分割されたファイルを1つのフォルダに格納します(①)。**
	- **2. 格納したフォルダを右クリックします(②)。**
	- **3. 「圧縮」を選択します(③)。**
	- **4. 「.zip」を選択します(④)。**
	- **5.デスクトップもしくは元のフォルダと同じ場所にZIPファイルが作成されます(⑤)。**

![](_page_35_Picture_11.jpeg)

![](_page_35_Picture_12.jpeg)

#### **本助成金の申請にあたり「募集要項」を熟読し、必要な申請書類の内容、申請書の 書き方を十分にご理解の上で、申請書類一式を不備なく揃えて申請くださるようお 願いいたします。 募集要項**

募集要項や申請書は公社HPよりダウンロード願います。

【公社・ 設備投資緊急支援事業ページ】

[https://www.tokyo-kosha.or.jp/support/josei/setsubijosei/setsubi\\_kinkyu/index.html](https://www.tokyo-kosha.or.jp/support/josei/setsubijosei/setsubi_kinkyu/index.html)

![](_page_36_Picture_5.jpeg)

**※ GビズIDに関する不明点等は「GビズIDヘルプデスク」へ問合せください。**

<https://gbiz-id.go.jp/top/contact/contact.html>